# **HCL Volt MX Go VMXGo-DEV-100**

# **Lesson 5 – UIのリブランディング**

**HCLSoftware U** 

**Creating a new generation of experts** 

## もくじ

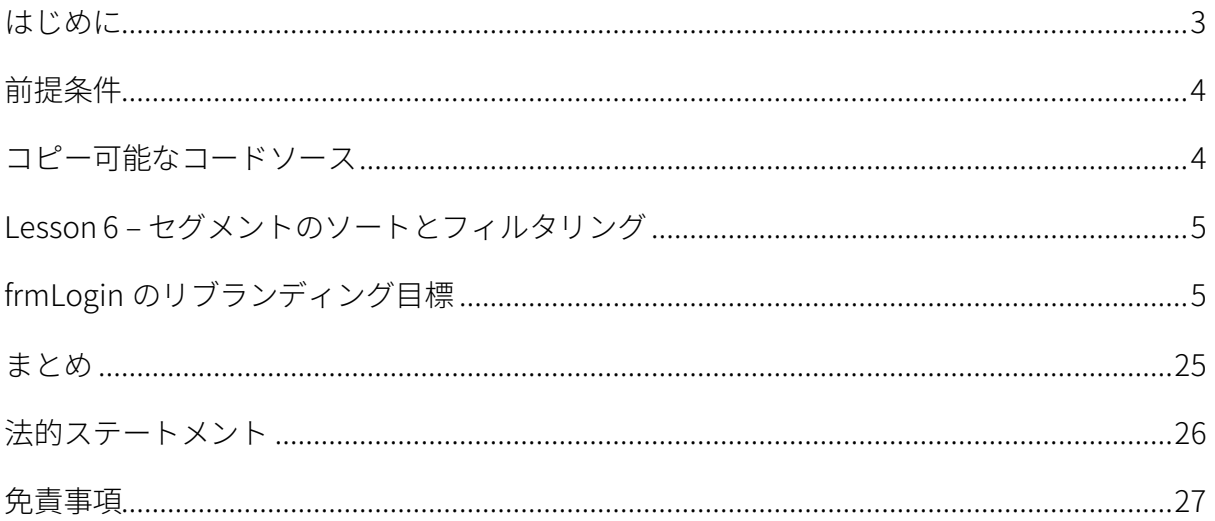

## <span id="page-2-0"></span>**はじめに**

HCL Volt MX Go VMXGo-DEV-100 トレーニングコースは、現在のリリースである Volt MX Go v2.0.1 [\(https://opensource.hcltechsw.com/voltmxgo-documentation/references/whatisnew.html\)](https://opensource.hcltechsw.com/voltmxgo-documentation/references/whatisnew.html) 以降の HCL Volt MX Go ツールを学ぶための開発者向けスタートコースです。

Volt MX Go の開発者が知っておかなければならない 2 つの主要なツールは、1) Design Import と 2) VoltFormula です。Design Import は、Volt MX Go Iris(別名 Volt Iris)のプロジェクト、UI、 Domino とデータを交換するロジックをゼロから作成する必要がなく、開発者の時間と労力を大幅 に削減します。VoltFormula を使用すると、依存する Domino ロジックを HCL Volt MX プロジェク トで使用できるため、JavaScript でロジックを書き直す時間と労力を節約できます。

Design Import は、Domino バージョン 12.0.2 以降でホストされている HCL Domino アプリケーシ ョン(Domino REST API、別名 DRAPI に公開済み)を Volt MX Go の Volt Iris プロジェクトと Volt MX Go の Volt Foundry アプリ (Foundry ミドルウェアサービスのコレクション)にインポートし ます。Design Import の最終的な出力は、Volt Iris Web アプリで、すぐに機能し、完全に開発さ れ、Domino アプリケーションを表すすべての Volt Iris フォームとウィジェットが含まれ、OAuth2 Identity サービス、Integration サービス、Volt MX Go の Foundry Domino アダプターを使用する Object サービスを持つ Foundry アプリに関連付けられています。

Design Import 後における Volt MX Go アプリ開発の一般的な流れは、組織のブランディングや UI 要件に合わせて UI のリブランド/リファクタリングを行い、Domino 文書のリストにソートやフィ ルタリング機能を追加することです。

この HCL Volt MX Go VMXGo-DEV-100 トレーニングには、上記を扱う 6 つのレッスンが含まれてい ます。レッスンは以下の通りです。

- 1. Lesson 1 Domino REST API 必須情報
- 2. Lesson 2 Design Import のセットアップ
- 3. Lesson 3 Design のインポート
- 4. Lesson 4 VoltFormula
- 5. Lesson 5 UI のリブランディング
- 6. Lesson 6 セグメントのソートとフィルタリング

このコースでは、HCL Volt MX Go First Touch Recipe Catalog アプリとその資産(Domino DB(レ シピ保存用)、First Touch Recipe Domino REST API スキーマ、スコープ、DRAPI アプリ

(https://opensource.hcltechsw.com/voltmxgo-documentation/tutorials/firsttouch.html)を含む)を活用しま す。DRAPI First Touch Recipe アプリで Design Import を実行し、Volt Iris アプリに VoltFormula を 追加し、Iris アプリのログイン画面とダッシュボード画面/フォームをリブラン ドし、Iris アプリに ソートとフィルタリング機能を追加します。

### <span id="page-3-0"></span>**前提条件**

このコースを修了するには、HCL Volt MX Go の Volt Foundry (ミドルウェア)と Volt Iris (IDE)に 加え、Domino REST API を含む Domino 環境が必要です。Domino と Volt MX Go サーバーのオン プレミスインストールの代わりに、HCL SoFy プラットフォーム(https://hclsofy.com)の HCL Volt MX Go サンドボックスを使用できます。HCL SoFy サンドボックスには、Domino、Domino REST API、および Volt MX Go Foundry が含まれます。SoFy が提供するトライアルサンドボックス を使用するには、付録 I を参照してください。

#### **オンプレミス**

- HCL Domino server 12.0.2+
- HCL Domino REST API (DRAPI) サービス (タスクとサービスが稼動)
- HCL Domino REST API Console URL
- HCL Domino REST API Admin User Credentials (ユーザーID とパスワード)
- HCL Volt MX Go Foundry v2.0.1
- HCL Volt MX Go Foundry Console URL
- HCL Volt MX Go Foundry Admin User Credentials (ユーザーID とパスワード)
- HCL Volt MX Go Iris v2.0.1

**HCL SoFy プラットフォーム** [\(https://hclsofy.com\)](https://hclsofy.com/)

• HCL Volt MX Go サンドボックス

## <span id="page-3-1"></span>**コピー可能なコードソース**

注意:設定やコードスニペットを Volt Foundry や Iris にコピーするよう求められたら、 **Lesson\_6-Segment\_Sorting&Filtering-Copiable\_Source.txt** ファイルからコピーしてくださ い。 このドキュメントからコピーすると、不要な制御文字や隠された制御文字が含まれてい る可能性があり、Foundry サービスや Iris アプリが正しく動作しなくなります。

## <span id="page-4-0"></span>**Lesson 5 – UI のリブランディング**

このレッスンでは Design Import で作成したばかりの Volt Iris First Touch Recipes プロジェクトを リブランディングします。ゴールは、ログイン画面とダッシュボード画面 (Volt Iris フォーム)の リブランディングです。

## <span id="page-4-1"></span>**frmLogin のリブランディング目標**

まず、ログインフォーム frmLogin のリブランディングを行います。

- ログインロゴの画像を変更します。
- メインフォームを 2 つに分割し、左半分はブラウザウィジェットを使ってHTML の iframe タグ内に Web サイト https://www.yummly.com/ を表示し、右半分はログインプロンプト にします。
- フォームが以下の 3 つのスクリーンブレイクポイントに反応するように調整します。640 ピ クセル(モバイル)、1024 ピクセル(タブレット)、1366 ピクセル(デスクトップ)。

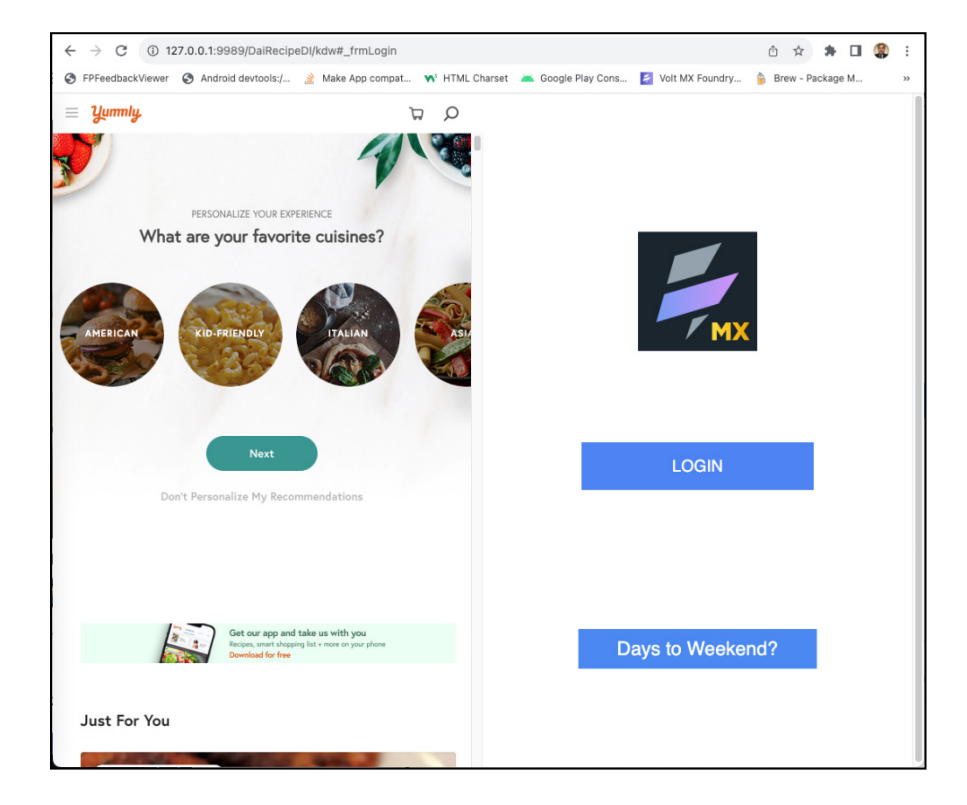

#### ステップ

- 1. Volt Go Iris IDE から、IDE が前のレッスンで Design Import によって作成されたレシピプロ ジェクトですでに開かれていることを確認します。
- 2. IDE の左上で Project タブの下のフォームツリー構造をナビゲートして、フォーム frmLogin を開きます。フォームは Iris のセンターキャンバスに表示されているはずです。
- 3. Iris のセンターキャンバスで、青いロゴを含むトップ画像 imgLogin をクリックしてフォー カスを合わせます。

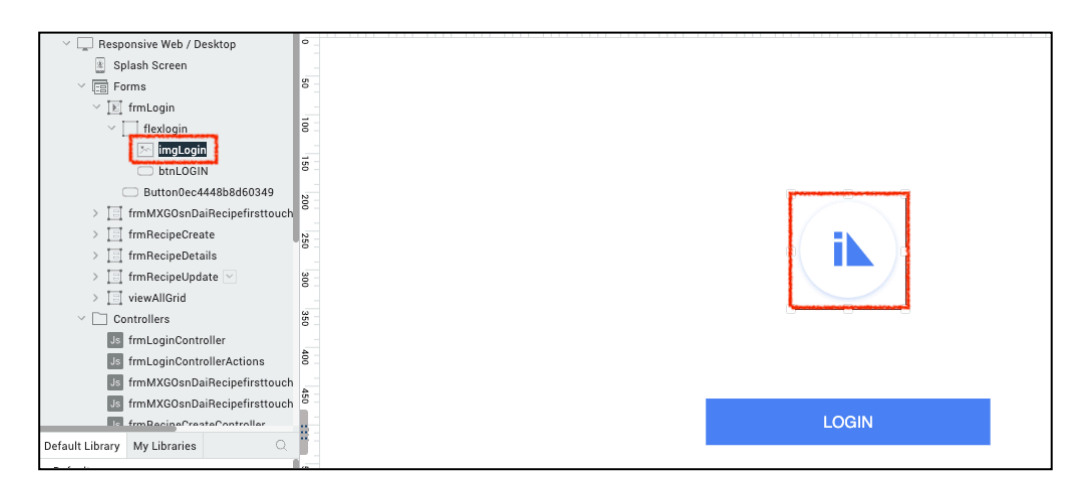

4. ロゴのソースを HCL Volt MX のリモート URL ロゴ画像に設定してロゴを変更します。ター ゲットロゴの URL は次のとおりです。

https://opensource.hcltechsw.com/voltmxgo-documentation/assets/images/VoltMXGoLogo.png

• PROPERTIES パネル → Image → Source → Edit で画像ソースに移動します。

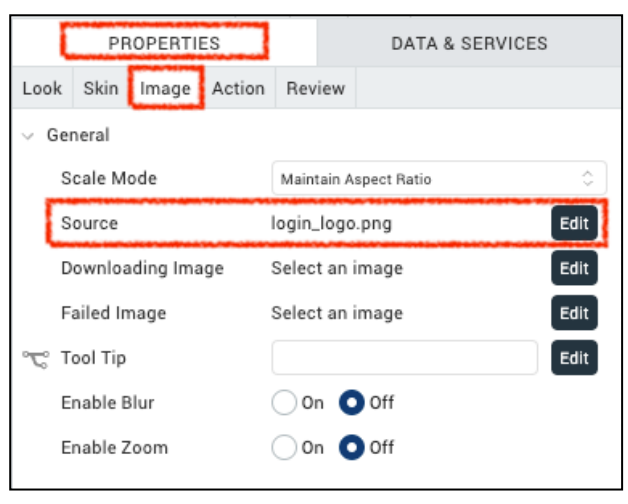

● ポップアップウィンドウ "Source" が表示されます。上記の画像 URL をコピーし、"http image URL"と書かれたテキストボックスに貼り付け OK をクリックします。

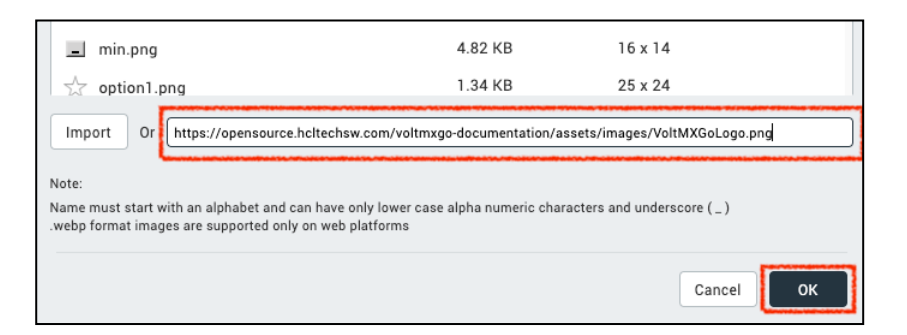

ロゴ画像は HCL Volt MX の「稲妻」に変更されます。

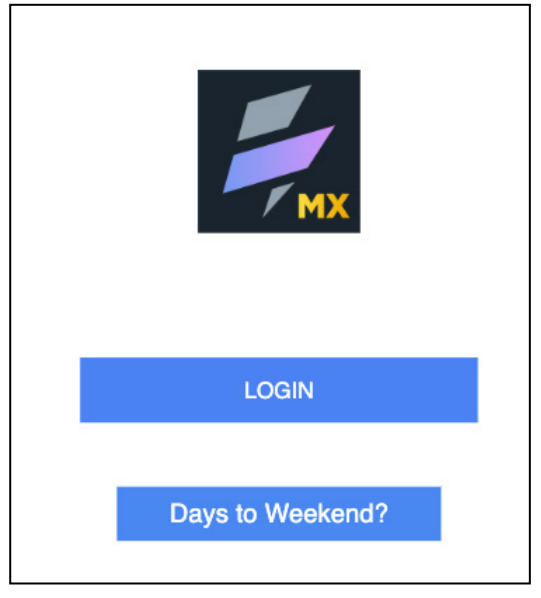

ここでフォーム frmLogin を 2 つの半分に分割します。左半分はブラウザウィジェットを使用して HTML の iframe タグで Web サイト https://www.yummly.com/ を表示し、右半分はログイン画面 になります。

- 5. frmLogin をクリックしてフォーカスを設定します。
- 6. frmLogin に FlexContainer ウィジェットを追加します。
- 7. Default Library から FlexContainer ウィジェットを中央キャンバスの上部にドラッグ&ド ロップします。

8. 新しい FlexContainer を右クリックし、Fit to Parent を選択します(ウィジェットは、上 と左の位置が 0 に設定された親ディメンションをすべて占めます)。

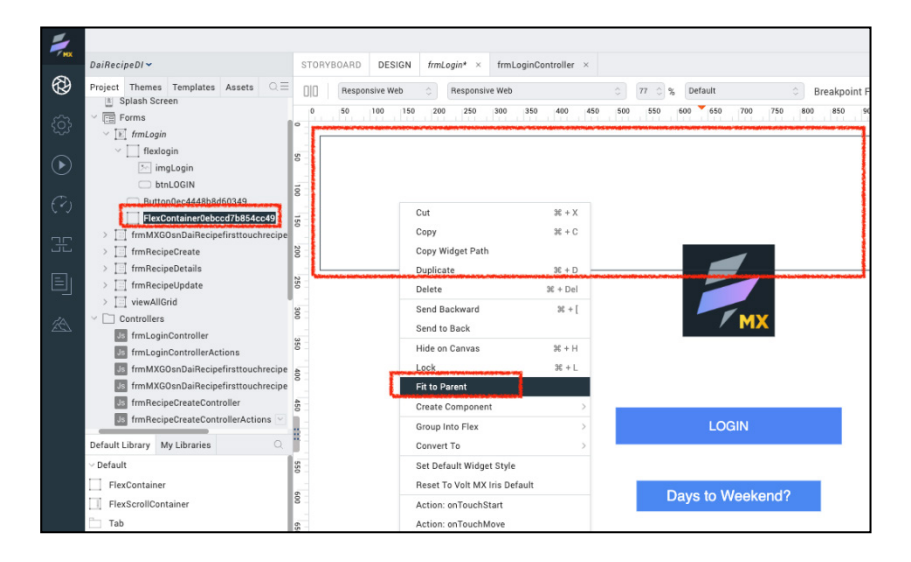

- Project タブの frmLogin のツリー構造で新しい FlexContainer を右クリックします。
- 新しい FlexContainer の名前を flxMain に変更します。
- PROPERTIES パネル -> FlexContainer -> Layout Type に移動し、flxMain の Layout Type を Flow Horizontal に変更します。

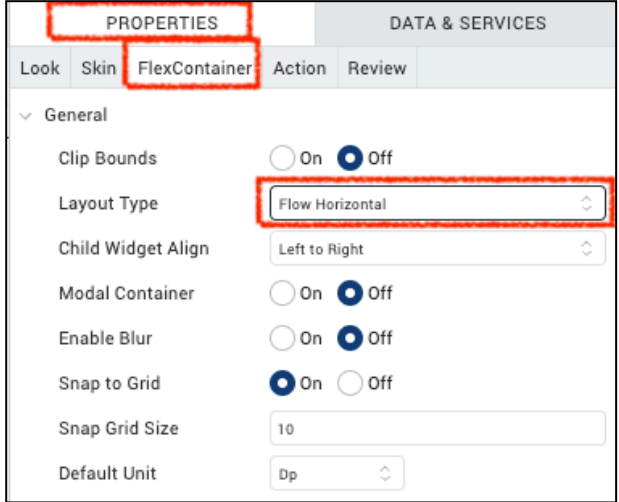

- 9. flxMain に新しい FlexContainer を挿入し、flxLeft という名称のブラウザウィジェットを入 れます。
	- Iris のフォーカスが flxMain ウィジェットにあることを確認します。

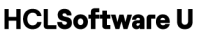

- 新しい FlexContainer ウィジェットを flxMain にドラッグ&ドロップします。
- PROPERTIES の Look プロパティを使って設定します。
	- i. ID: flxLeft,
	- ii. Left: 0 Dp,
	- iii. Top: 0 Dp,
	- iv. Width: 50%,
	- v. Height: 100%

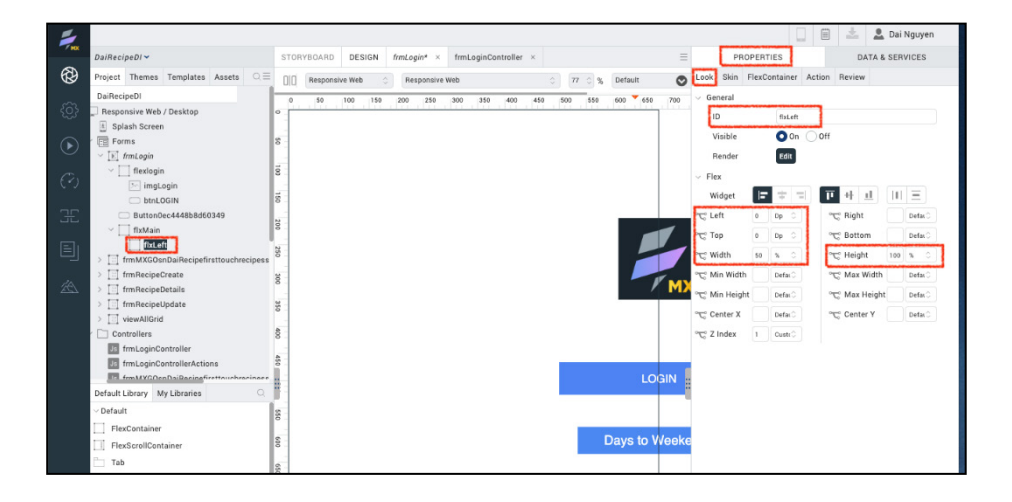

10. 次に flxLeft を複製し、複製した FlexContainer の名前を flxRight に変更します。

- Iris のフォーカスが flxLeft にあることを確認します。
- Iris の左側、Project タブの下、frmLogin のツリー構造の下にある flxLeft を右クリ ックします。
- Duplicate を選択し、複製した FlexContainer の名前を flxRight に変更します。
- Iris プロジェクトを保存します。

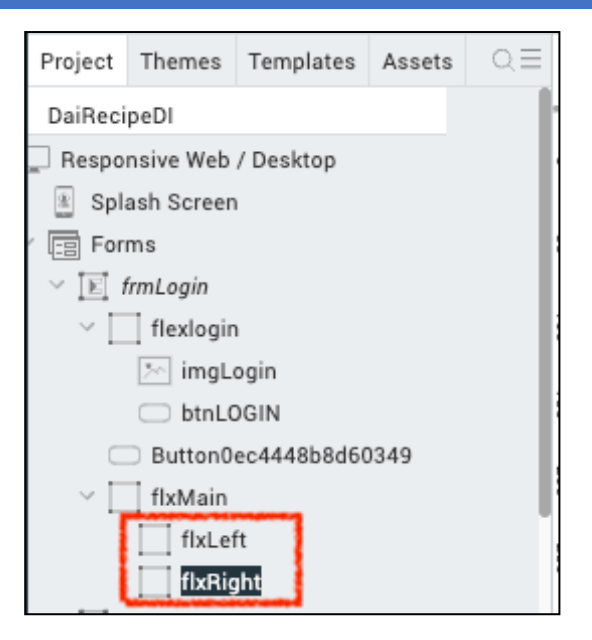

- 11. ログインボタン、ロゴ、そしてその親 FlexContainer の flexlogin を flxRight の下に移動し ます。
	- Iris のフォーカスがコンテナ flxRight にあることを確認します。
	- PROPERTIES -> FlexContainer -> Layout Type に移動します。
	- flxRight の Layout Type を Flow Vertical に設定します。
	- Iris のフォーカスを flexlogin に設定します。
	- 右クリックし flexlogin をカットします。
	- Iris のフォーカスを flxRight に移します。
	- 右クリックで flexlogin を flxRight に貼り付けます。
	- Iris のフォーカスを Days to Weekend?のラベルが付いたボタンに移動させます。
	- ボタンをカットします。
	- Iris のフォーカスを flxRight に設定します。
	- Days to Weekend?のボタンを flxRight に貼り付けます。
	- Iris のフォーカスを"Days to Weekend?"のラベルのボタンに設定します。
	- PROPERTIES -> Look -> Top を 0 Dp に変更します。

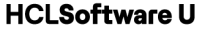

- Iris のフォーカスを flexlogin に設定します。
- PROPERTIES -> FlexContainer -> Look -> Width を 30%から 60%に変更します。
- PROPERTIES -> FlexContainer -> Look -> Center Xを50%に変更します。
- プロジェクトを保存します。
- 以下は、frmLogin のウィジェットツリー構造のビフォー・アフターです。

Before:

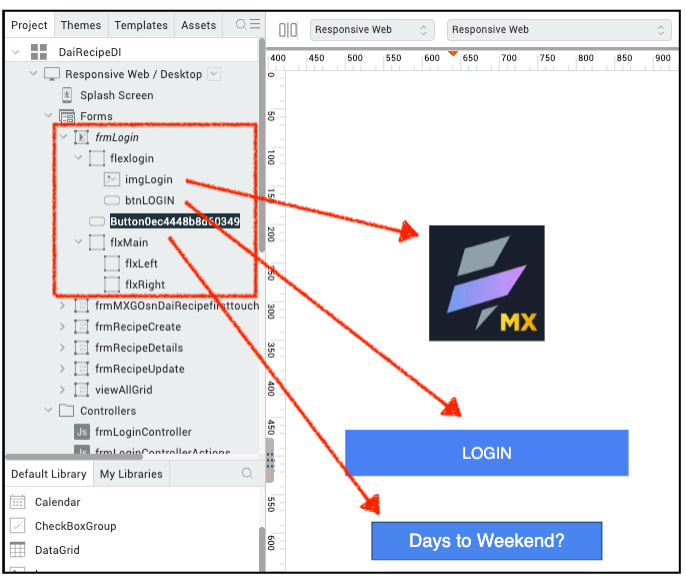

After:

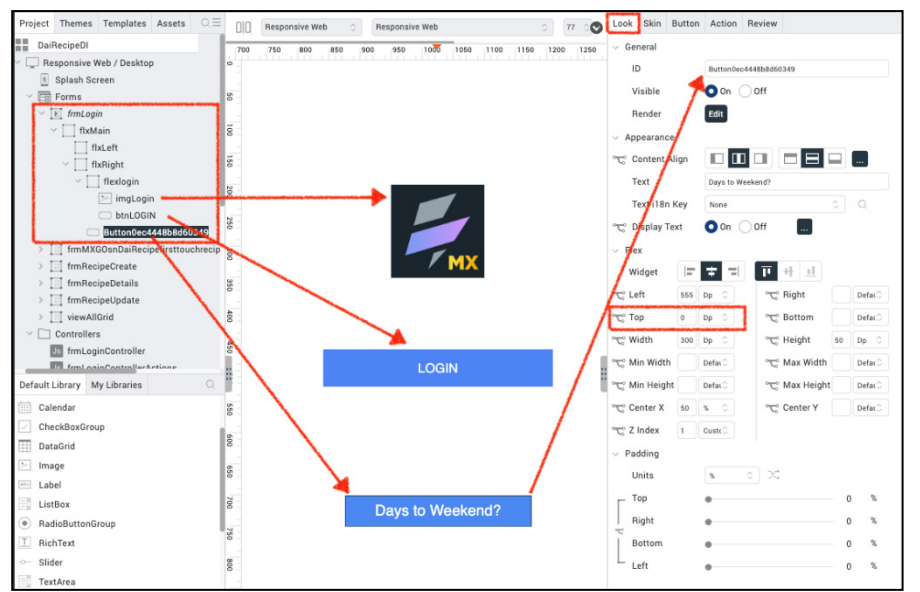

これで frmLogin は一つの FlexContainer flxMain を含むようになります。そして flxMain は flxLeft と flxRight に分割され、flxRight にはロゴと 2 つのボタンが入ります。

- 12. flxLeft にブラウザウィジェットを追加します。 そして、iframe HTML タグで Web ページ https://www.yummly.com/ を表示するようにブラウザを設定します。次のようにします。
	- Iris のフォーカスを flxLeft に設定します。
	- Default Library から Browser ウィジェットを中央のキャンバ スにドラッグ&ドロップ します。
	- 新しい Browser ウィジェットを右クリックして Fit to Parent を選択します。
	- PROPERTIES -> Browser -> Master Data -> Edit に移動します。
	- Edit をクリックするとブラウザを設定するポップアップウィンドウが表示されます。
	- Browser ポップアップで Type を Content に設定します。
	- In the editable area below the label "**Enter Content Here**", erase the word "Browser",
	- Enter Content Here というラベルの下にある編集可能なエリアで Browser という文字 を消します。
	- 下の HTML iframe タグをコピーし、編集可能領域に貼り付けます。

<iframe src='https://www.yummly.com/' width=100%

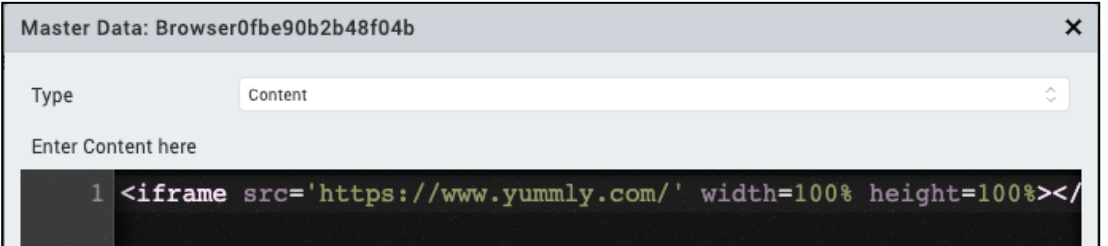

- OK をクリックしてポップアップウィンドウを閉じます。これで、中央のキャンバスのブ ラウザウィジェットに、ページのコンテンツwww.yummly.com が表示されるはずです。
- Iris プロジェクトを保存します。

h i h ober 1980 (bereichteten der Stadt und der Stadt und der Stadt und der Stadt und der Stadt und der Stadt<br>Der Stadt und der Stadt und der Stadt und der Stadt und der Stadt und der Stadt und der Stadt und der Stadt un

UI のリブランディング Breakpoint Forking 50 100 150 200 250 300 350 400 450 500 550 600 550 800 850 900 950  $10\frac{35}{20}$   $1050$ .<br>ansiye Web / Desk What are your favorite cuisines? LOGIN efault Library My Libraries ListBo RadioBut  $\Box$  RichTex Slider TextAre Days to Weekend? TextBox Browse

- 13. これで、プロジェクトのプレビュービルドを実行する準備ができました。Iris のトップレベ ルメニューから Build -> Live Preview をクリックします。
- 14. ライブプレビュー設定で、Responsive Web チャンネルのみがチェックされていることを確 認します。Clean Preview にチェックを入れます。ビルドモードはデバッグです。Foundry 環境が正しいことを確認し、必要であれば Change をクリックして設定します。最後に、 Save & Run をクリックして Web アプリをビルドして実行します。
- 15. プレビュービルドが完了すると、Volt MX Go Iris Preview デバッグブラウザのポップアップ が表示されます。そこでログインして Recipes アプリをテストできます。本来のブラウザか らテストするので、デバッグブラウザは閉じてもかまいません。
- 16. 真のブラウザからプレビューアプリをテストするには、次のようにします。
	- Volt Iris IDE の中央下部に、Console、Search、Build、Debug、Test、Terminal のタブ があります。Console をクリックします。
	- メッセージウィンドウを一番下までスクロールします。リンクが表示されているはずで す。Response web: http://127.0.0.1:9989/<your Iris project name>/kdw というリンクが 表示されます。

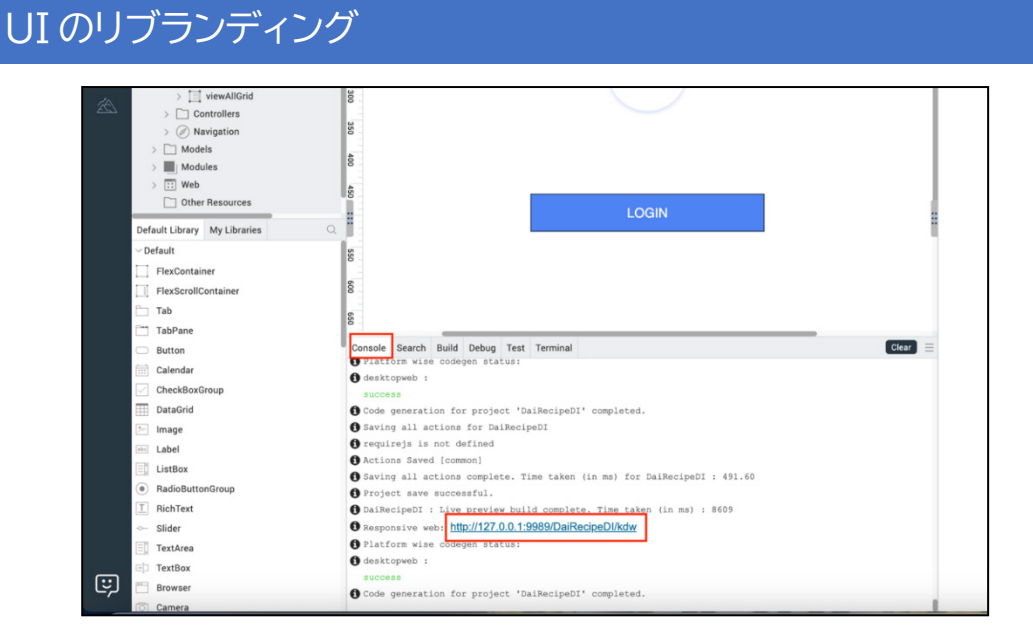

• リンクをクリックすると任意のブラウザで Web アプリが起動します。

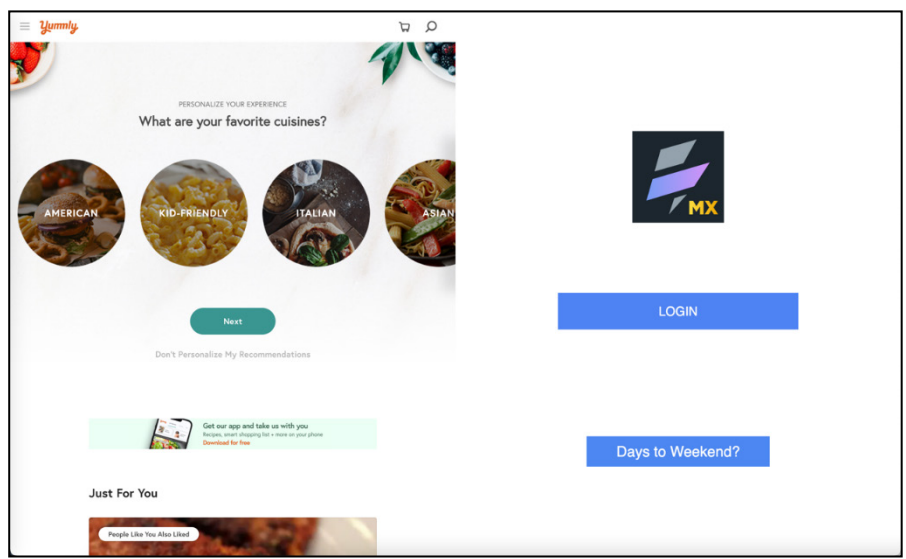

ブラウザがモバイルサイズに縮小されたとき、実行中の Web アプリはどうなるでしょうか?

## **frmLogin をレスポンシブにする**

では、frmLogin を 3 つのレスポンシブブレークポイント、640 ピクセル(モバイル)、1024 ピク セル(タブレット)、1366 ピクセル(デスクトップ)に反応するように、Iris プロジェクトを変更 します。それぞれのレスポンシブブレークポイントに対して、次のようにします。

● モバイルでは、FlexContainer の flxLeft を非表示にします。ログインプロンプトの flxRight だけが表示されます。

- タブレットの場合、flxLeft の幅を 50%から 65%に増やし、それに合わせて flxRight の幅も 調整します。これにより左側の画面面積が広くなります。
- デスクトップの場合は変更はありません。

frmLogin をレスポンシブにするには、フォームで定義されているブレークポイント、ズームファ クターが 75%以上のときに中央のキャンバスのルーラーに表示されるブレークポイント、および Breakpoint Forking スイッチを使用します。

Breakpoint Forking を有効にすると、Iris ウィジェットの PROPERTIES -> Look and Skin の設定 は、Web アプリがレスポンシブなディメンションで表示されるときにのみ適用されます。

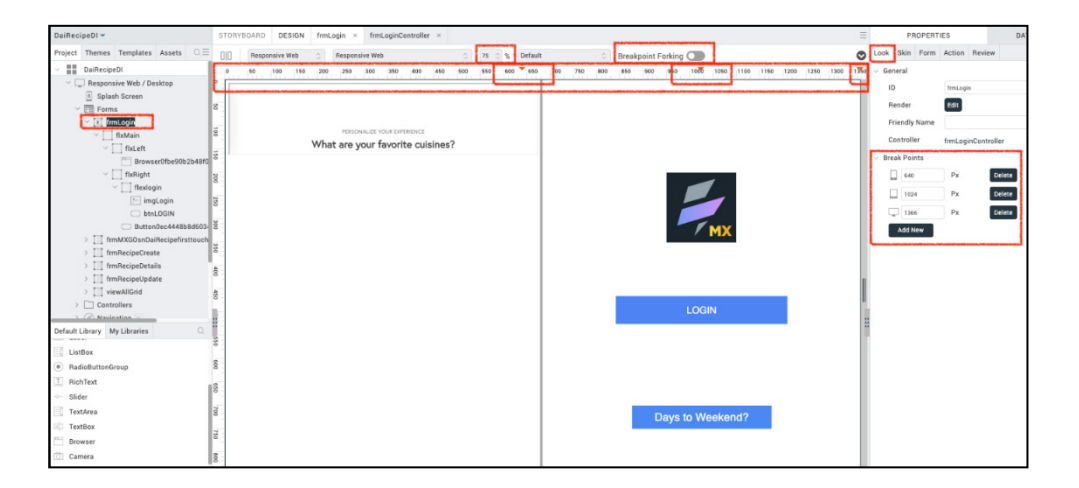

#### ステップ

17. Iris プロジェクトをモバイルのブレークポイントに対応させるには、次のようにします。

- Iris の zoom ファクターが 75% 以上であることを確認し、中央のキャンバスルーラーのブ レークポイントマーカーが見えるようにします。
- Breakpoint Forking を有効にします。
- Click anywhere in the ruler between 0 and 640, the first Break Point, to display your app in a mobile factor. The frmLogin should be squeezed to fit this mobile view.
- 最初のブレークポイントである 0 と 640 の間のルーラー内の任意の場所をクリックして、 アプリをモバイル要素で表示します。 frmLogin は、このモバイル表示に合わせて縮小され るはずです。

- Iris のフォーカスを flxLeft に設定します。
- PROPERTIES → Look → Visible に移動します。
- flxLeft Visible をオフに設定します。flxRight とそのウィジェットだけが見えるはずです。
- Iris のフォーカスを flxRight に設定します。
- flxRight の PROPERTIES -> Look -> Width を 50%から 100%に調整します。
- Iris プロジェクトを保存します。

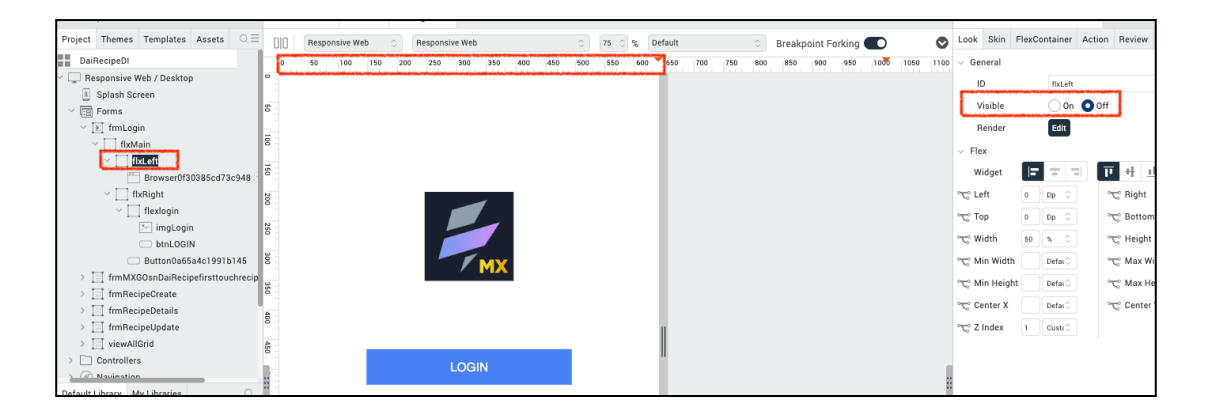

- 18. Iris プロジェクトをタブレットのブレークポイントに反応するようにするには、次のように します。
	- ルーラーで、2 番目のブレークポイントである 640 と 1024 の間のどこかをクリック して、アプリをタブレット倍率で表示します。 frmLogin をこのタブレット表示に合 わせる。
	- Iris のフォーカスを flxLeft に設定します。
	- Change the PROPERTIES -> Look -> Width from 50% to 65%.
	- PROPERTIES -> Look -> Width を 50%から 65%に変更します。
	- Set the Iris focus to flxRight.
	- Iris のフォーカスを flxRight に設定します。
	- PROPERTIES -> Look -> Width を 50% から 35% に変更します。
	- Iris プロジェクトを保存します。

UI のリブランディング Look Skin FlexContainer Actio ct Themes  $\begin{tabular}{|c|c|c|c|} \hline & \multicolumn{3}{|c|}{\textbf{Response} } \textbf{web} & \multicolumn{3}{|c|}{\textbf{Response} } \textbf{web} \\ \hline \end{tabular}$ Breakpoint Forking  $\circ \quad \ \ 75\quad \circ \quad \ \ \, \mathcal{R} \qquad \ \ \, \mathbf{1}$ DaiRecipeDI 150 250  $30($ Gen Responsive Web / Desi<br>All Splash Screen  $\overline{D}$ **Bolleft** Visible  $\bullet$  on  $\circ$  off  $\sqrt{\frac{1}{12}}$  Forms E frmLogi Render  $[$  Edit What are your favorite cuisines? **fixLeft**  $F \div \Box$  $\overline{\mathbf{r}}$ flxRight bo ……<br>□ imgLogin<br>□ btnLOGIN Button0a65a4c1991b145 Defa frmMXGOsnDaiRecipefirs C Min Height Defat formated<br>frmRecipeCreate<br>frmRecipeDetails C Center X Defat<sup>-</sup> fmRecipeUpdate  $\mathbb{C}^{\circ}$  Z Index  $\boxed{1}$  Custo viewAllGrid trollers fault Library My Libraries

19. Breakpoint Forking を OFF に設定します。

注意:アプリを開発するときに Breakpoint Forking を OFF にすることを忘れないようにすること が重要です。そうすることで、グローバルな変更がひとつのブレークポイント内だけでなく、す べてのブレークポイントディメンジョンに適用されるようになります。

20. Iris プロジェクトを保存します。

21. これで、Recipe アプリをテストするためにプロジェクトのプレビュービルドを実行する準 備ができました(上記のステップ 11 を参照)。

ブラウザの幅をデスクトップ(flxLeft = 50%、flxRight = 50%)、タブレット(flxLeft = 65%、 flxRight = 35%)、モバイルサイズ (flxLeft visible off) に変更したとき、frmLogin 画面はそれに応 じて調整されましたか?

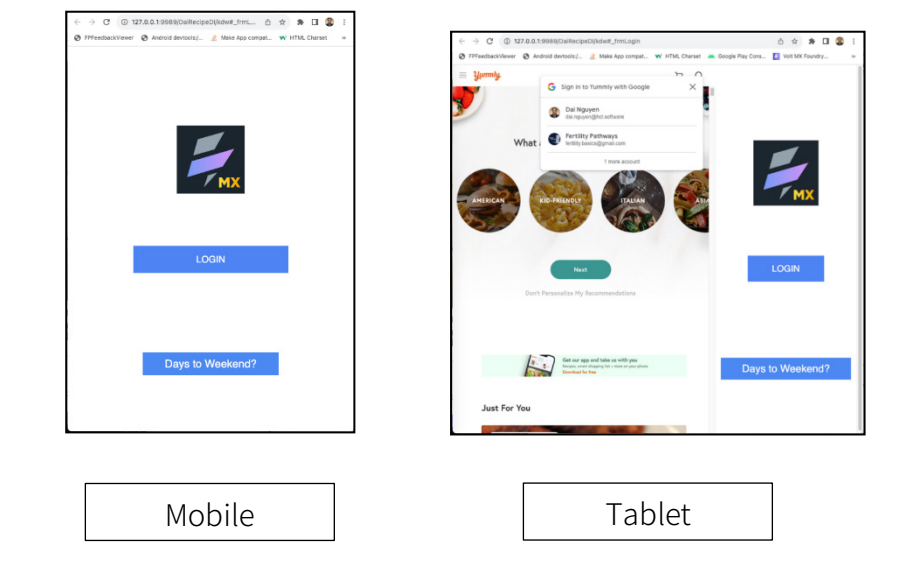

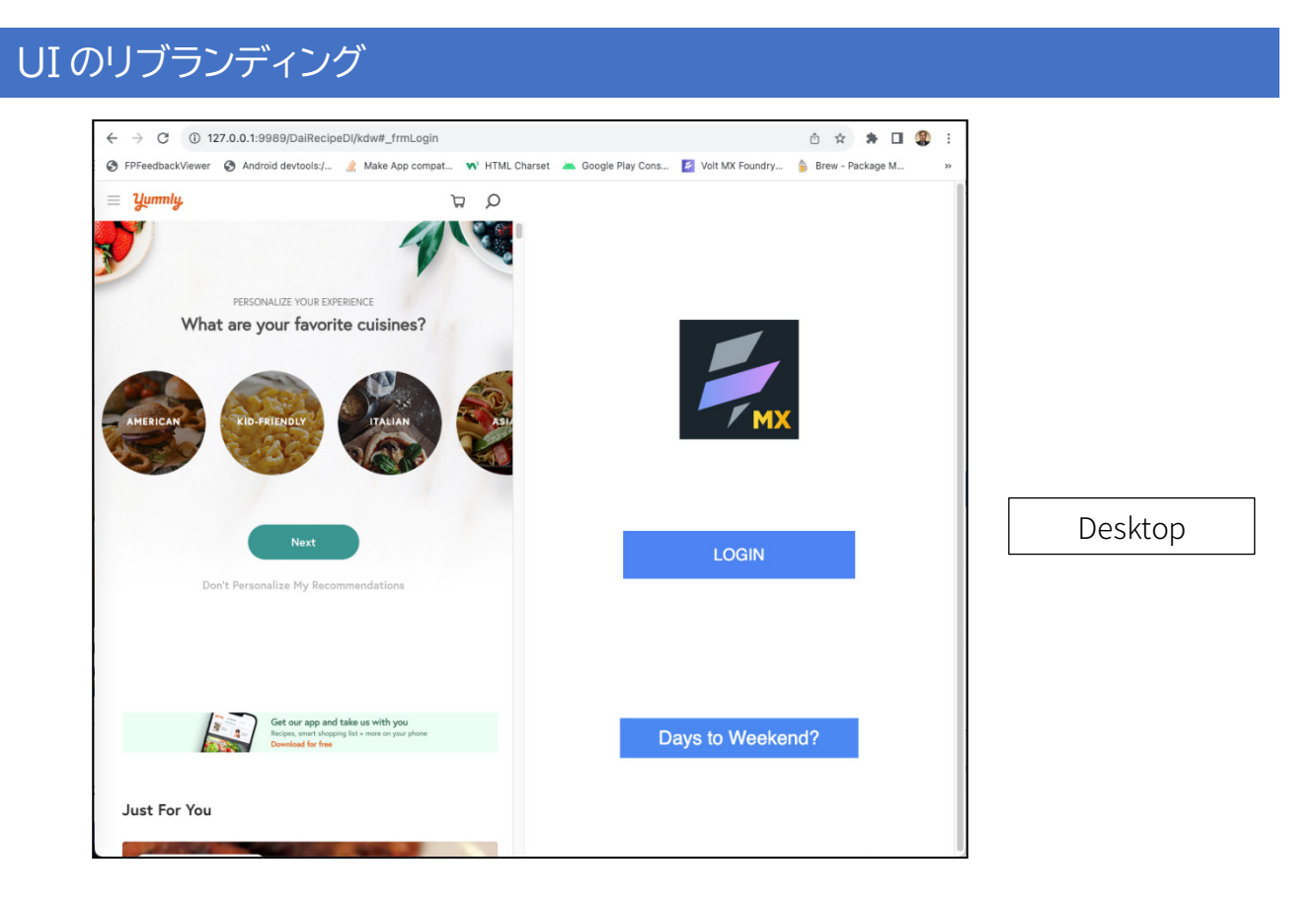

## **ダッシュボードフォームのリブランド目標**

Dashboard フォームのブランド名を変更します (Design Import したアプリのダッシュボード フォ ームにはプロジェクトに対して一意の名前が付けられます)。

ダッシュボードフォームのリブランディングを行います。

- ヘッダーのロゴ画像を変更します。
- ダッシュボードフォームのボディに背景画像を追加します。

以下はダッシュボードフォームの例のビフォー・アフターです。

変更前

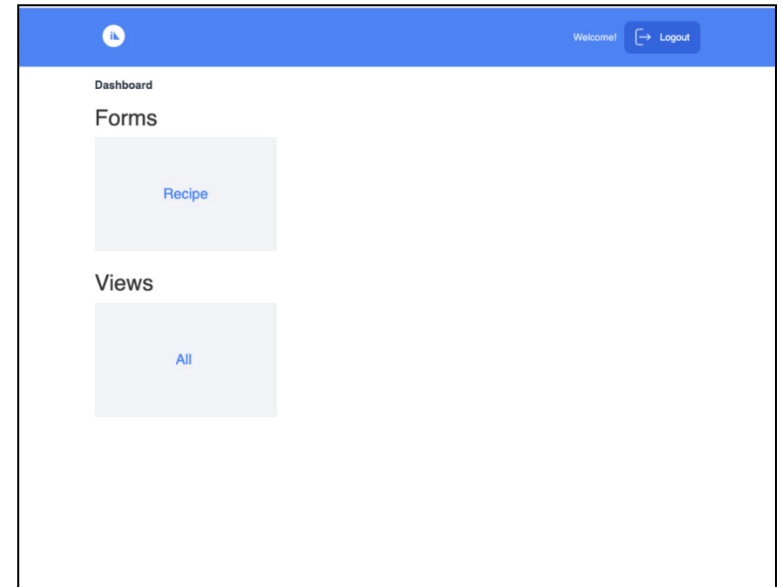

#### 変更後

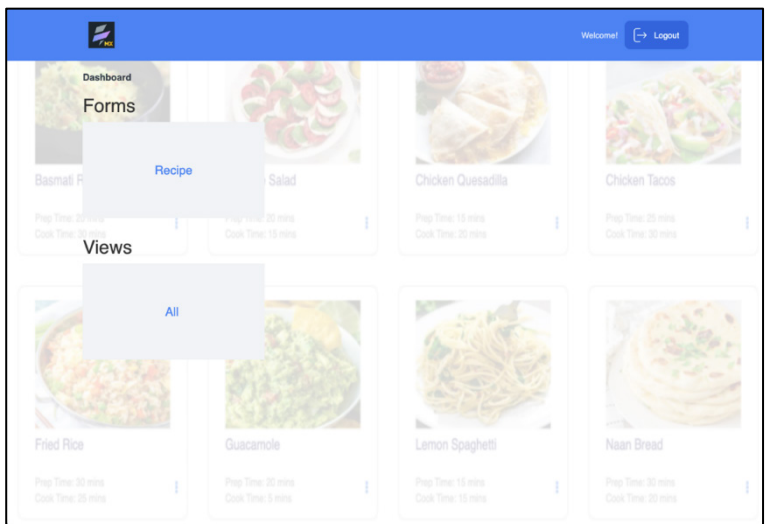

### ステップ

22. Volt Go Iris IDE から、Project -> Forms ツリー構造で Dashboard フォームをクリックし、 中央のキャンバスで開きます。

23. ヘッダーロゴを、ステップ 4 の HCL Volt MX のリモート URL ロゴ画像に変更します。

• Iris フォーカスをロゴ画像に設定します(フォーム Dashboard -> flexHeader -> imgHamburgerMenu)。

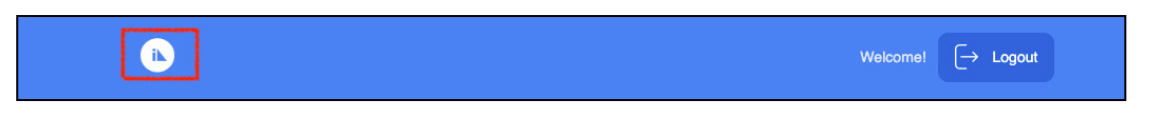

- PROPERTIES panel -> Image -> Source -> Edit で画像ソースに移動します。
- Source のポップアップウィンドウが表示されますので、ステップ 4 でコピーした画像 URL を"http image URL"のテキストボックスに貼り付け、OK をクリックします。

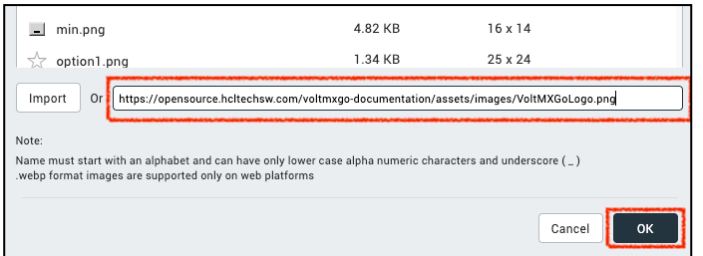

ロゴ画像が HCL Volt MX の稲妻アイコンに変更されます。

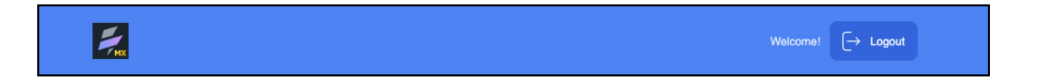

- 24. ダッシュボードフォームに 3 つの FlexContainer があるはずです。各 FlexContainer ウィジ ェットの PROPERTIES -> Look -> Z Index を調整して、これから追加する新しいウィジェッ トとコンテナの上にそれらが表示されるようにします。手順は以下の通りです。
	- Iris のフォーカスを FlexContainer の flexHeader に設定します。
	- PROPERTIES -> Look -> Z Index を 3 に設定します。
	- Iris のフォーカスを flexBreadcrumb に設定します。
	- Set its PROPERTIES -> Look -> Z Index to 3,
	- PROPERTIES -> Look -> Z Index を 3 に設定します。
	- Iris のフォーカスを flexFieldsContainer に設定します。
	- PROPERTIES -> Look -> Z Index を 3 に設定します。

25. 次にフォームの Dashboard に背景画像を追加します。

- Iris フォーカスをフォームの Dashboard に設定します。
- Default Library から FlexContainer ウィジェットを中央のキャンバスにドラッグし ます。
- Right-click on the new FlexContainer and rename it to flxBGContainer,
- 新しい FlexContainer を右クリックして flxBGContainer に名前を変更します。
- Right-click on flxBGContainer and select Fit to Parent,
- flxBGContainer を右クリックし、Fit to Parent を選択します。
- Drag the Image widget to the center canvas; the new Image will be the form's full background where flxBGContainer will be the Image's parent,
- イメージウィジェットをセンターキャンバスにドラッグします。
- 新しい画像を右クリックし、imgBG に名前を変更します。
- imgBG を右クリックし、Fit to Parent を選択します。
- PROPERTIES パネル -> Image -> Source -> Edit で画像ソースに移動します。
	- ポップアップウィンドウの Source で、下のテキストボックスから画像の URL をコ ピーし、http image URL と書かれたテキストボックスに貼り付け、OK をクリック します。

https://opensource.hcltechsw.com/voltmxgo-

- imgBGのPROPERTIES -> Image -> Scale Mode を Fit to Dimensions に設定します。
- Set imgBG PROPERTIES -> Look -> Z Index to 1; the Image will be at the bottom of the display hierarchy,
- imgBG PROPERTIES -> Look -> Z Index を 1 に設定します。
- Iris のフォーカスを flxBGContainer に設定します。

- FlexContainer ウィジェットを中央のキャンバスにドラッグ&ドロップします。 flxBGContainer がその親になります。
- 新しい FlexContainer を右クリックし、名前を flxFade に変更します。バックグラウ ンドの画像が薄くなります。
- flxFade を右クリックし、Fit to Parent を選択します。
- flxFade の PROPERTIES -> Look -> Z Index を 2 に設定します。flxFade が imgBG のトップ (on top) に配置されます。
- flxFade の PROPERTIES -> Skin -> BackGround Color に移動します。
- Color のボックスをクリックし、RGB カラー値を fffff (白)に設定します。

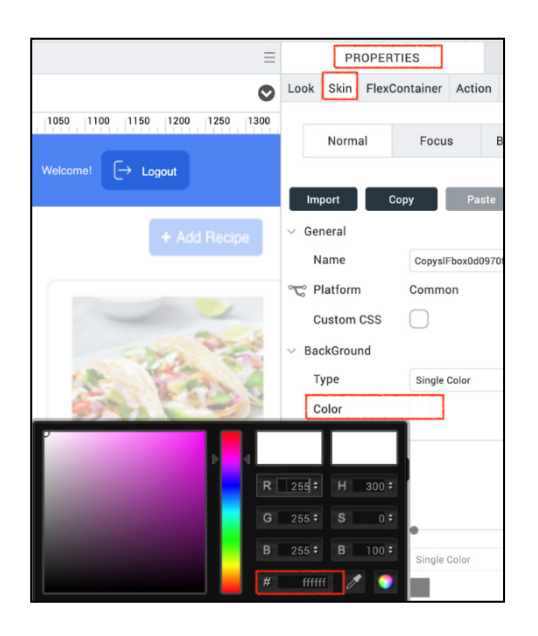

- flxFade の PROPERTIES -> Skin -> BackGround Opacity に移動します。
- Opacity の値を 60%に変更します。
- Iris プロジェクトを保存します。
- 26. 2 つのボタン (Recipe と All) を、近くのラベルと同じように見えるようにします。黒い丸 い縁取りを追加し、フォントの色を変更し、ボタンのテキストを更新します。
	- 中央のキャンバスにある Recipe ボタンをクリックして Iris のフォーカスを設定します。
	- PROPERTIES -> Look に移動します。

- ボタンの Text を Recipe から New Recipe に変更します。
- PROPERTIES -> Skin を開きます。
- 以下のボタンのスキンプロパティを変更または追加します。
	- i. Border -> Size: 2 Px,
	- ii. Border -> Color: #000000,
	- iii. Border -> Opacity: 100%,
	- iv. Border -> Style: Rounded Corner
	- v. Fonts -> Color: #000000
	- vi. Fonts -> Weight: Bold
- 中央のキャンバスにあるAll ボタンをクリックして、Irisのフォーカスを設定します。
- PROPERTIES -> Look に移動します。.
- Change the button's Text from All to View All.
- ボタンのテキストを All から View All に変更します。
- PROPERTIES -> Skin に移動します。
- 以下のボタンスキンのプロパティを変更または追加します。
	- i. Border -> Size: 2 Px,
	- ii. Border -> Color: #000000,
	- iii. Border -> Opacity: 100%,
	- iv. Border -> Style: Rounded Corner,
	- v. Fonts -> Color: #000000.
	- vi. Fonts -> Weight: Bold.

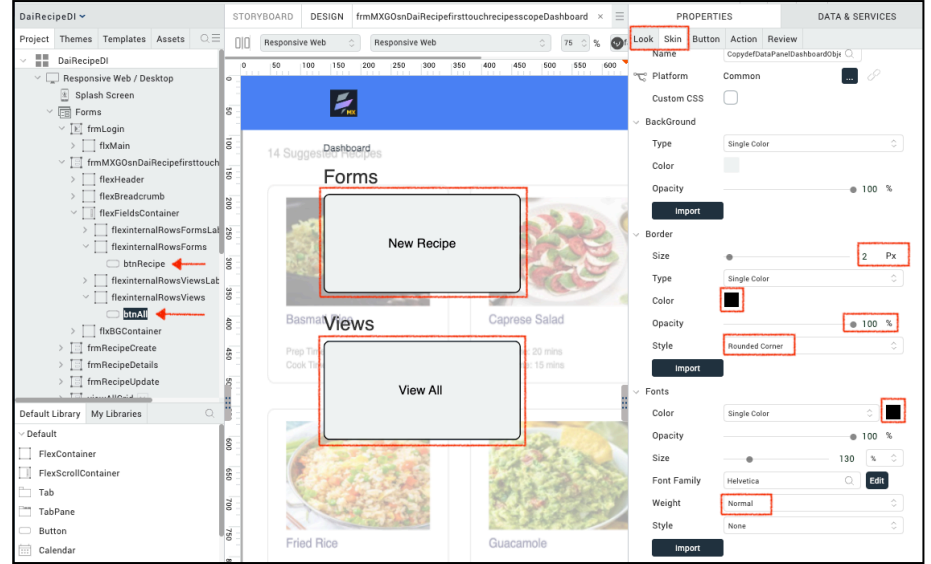

- 27. Iris プロジェクトを保存します。
- 28. これで、プロジェクトのプレビュービルドを実行して Recipe アプリをテストする準備がで きました(上記のステップ 11 を参照)。

ダッシュボードに新しいロゴ画像、レシピを表示する色あせた背景画像、黒の丸い枠線と黒 のフォントの 2 つのボタンが表示されているはずです。

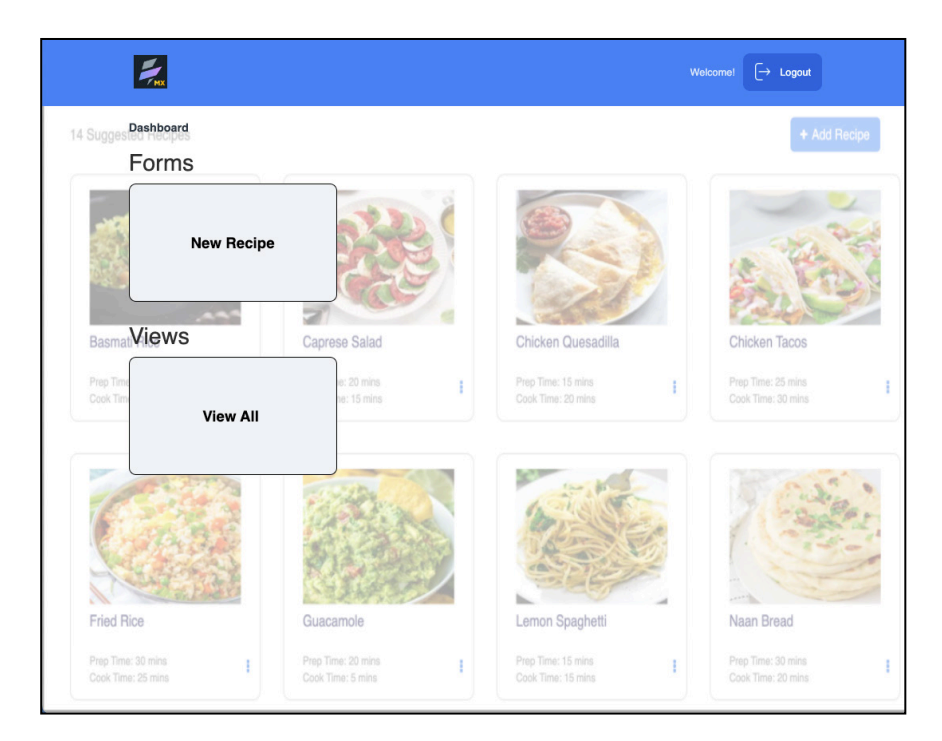

## <span id="page-24-0"></span>**まとめ**

このレッスンを完了しました。この時点であなたの Design Import アプリのログインとダッシ ュボードのフォームはリブランディングされました。frmLogin はレスポンシブで左側にレシピ の Web ページを表示し、右側にログインを表示します。ダッシュボードには新しいロゴと薄 くなった背景画像があります。

## <span id="page-25-0"></span>**法的ステートメント**

このエディションは、HCL Volt MX Go のリリース 2.0.1、および新しいエディションで別段の記載 がない限り、それ以降のすべてのリリースおよび変更に適用されます。

あなたが HCL Technologies Ltd.に情報を送信する場合、あなたは HCL Technologies Ltd.に、あな たに対していかなる義務を負うことなく、適切と思われる方法で情報を使用または配布する非独占 的な権利を付与します。

c2023 Copyright HCL Technologies Ltd and others. 無断複写・転載を禁じます。

米国政府ユーザーへの注意 - 制限された権利に関連する文書 - 使用、複製、または開示は、HCL Technologies Ltd.との GSA ADP スケジュール契約に規定された制限に従うものとします。

#### <span id="page-26-0"></span>**免責事項**

本レポートは、HCL 利用規約(https://www.hcl.com/terms-of-use)および以下の免責事項の対 象となります。

本レポートに含まれる情報は、情報提供のみを目的としています。本レポートに含まれる情報 は、情報提供のみを目的として提供されるものであり、本書に含まれる情報の完全性および正確 性を確認するよう努めたが、商品性、非侵害性、特定目的への適合性の黙示保証を含むがこれに 限定されない、明示または黙示を問わずいかなる保証もなく、現状のまま提供されるものであ る。また、本情報は、HCL 社の現在の製品計画および戦略に基づいており、HCL 社により予告な く変更される場合があります。HCL は、本レポートまたはその他の資料の使用またはその他の関 連から生じる直接的、間接的、偶発的、結果的、特別またはその他の損害について責任を負わな いものとします。本書に含まれるいかなる内容も、HCL 社またはその供給業者やライセンサーに よる保証や表明を意図するものではなく、またそのような効果をもたらすものでもありません。

本レポートにおける HCL の製品、プログラム、サービスへの言及は、HCL が事業を展開するす べての国でそれらが利用可能になることを意味するものではありません。本プレゼンテーション で言及されている製品のリリース日や機能は、市場機会やその他の要因に基づき、HCL の独自の 裁量で随時変更される可能性があり、将来の製品や機能の提供を約束するものではありません。 これらのレポートをサポートするために使用される基礎データベースは、毎週更新されます。こ の Web ツールを使用して生成されたレポートと他の HCL ドキュメンテーションソースの間に見 られる不一致は、このツールと他のソースの公開および更新サイクルが異なることに起因する場 合も、そうでない場合もあります。本レポートに含まれるいかなる内容も、あなたが行った活動 が特定の売上、収益の増加、節約、またはその他の結果をもたらすことを意図したものではな く、またそのような効果を持つものでもありません。利用者は、本レポートの結果として利用者 が得た結果または利用者が行った決定について、単独で責任を負うものとします。HCL 利用規約 (https://www.hcl.com/terms-of-use)にかかわらず、本サイトの利用者は、本ツールから生成さ れたレポートを利用者自身の内部業務目的のためにコピーおよび保存することが許可されていま す。それ以外の使用は許可されません。